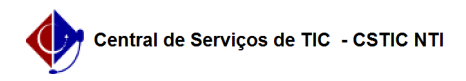

## [como fazer] Como enviar documentos?

## 22/07/2024 15:59:40

## **Imprimir artigo da FAQ Categoria:** SIPAC::Protocolo **Votos:** 0 **Estado:** público (todos) **Resultado:** 0.00 % **Última atualização:** Qua 20 Set 17:23:50 2017

1. Acessar a funcionalidade

*Palavras-chave*

*Artigo (público)*

Procedimentos

Perfil: Servidores habilitados a realizar a tramitação de documentos protocolados nas unidades da instituição

Papel: Enviar e Receber protocolo

enviar envio documento documentos

Ao acessar o caminho SIPAC → Módulos → Portal Administrativo → Protocolo →<br>Documentos → enviar, o sistema exibirá uma tela contendo o campo de Consulta<br>de Documentos, o campo onde são informados os Dados de Envio e a list Documentos na Unidade:

Para realizar a busca do(s) documento(s) que deseja enviar, informe um ou mais dos seguintes dados:

- Número de Protocolo do documento: Formato composto por radical, número, ano e digito verificador. Caso o usuário não saiba o dígito verificador poderá<br>inserir o número "99" que o sistema recupera o DV e retorna o documento.<br>- Número do Código de Barras do documento: informação do número do protoco

sem necessidade de inserir formatação padrão.

- Origem do documento: Pode ser Interna, quando o documento não foi criado pela instituição, ou Externa, quando o documento possui origem de outro órgão.

- Identificador: Número que o usuário pode atribuir a um documento para facilitar a busca.

- Número/Ano do Documento: número ou ano em que o documento foi gerado. - Tipo do Documento: Selecione um dos tipos existentes.

- Unidade de Origem do documento: caso sua origem seja interna. - Órgão Externo de Origem do documento: Somente se a origem do documento for externa.

- Período do Documento.

- Todos os Documentos da Unidade: se desejar visualizar todos os documentos que estão localizados na unidade de lotação do usuário.

2. Enviar o documento

Após selecionar os documentos desejados, clique em Continuar para prosseguir. O sistema o direcionará para a seguinte página:

Clique no ícone para visualizar os detalhes do documento.

Para cadastrar o despacho do processo antes de enviá-lo, clique em . Consulte o manual Cadastrar Despacho Eletrônico para mais detalhes a respeito.

Para realizar o envio, é necessário informar a unidade de destino do documento, digitando seu código ou denominação. É possível ainda selecioná-la no esquema de hierarquia das unidades disponibilizado e informar o tempo esperado na unidade de destino, em dias.

Na imagem acima, exemplificamos o envio para a unidade de Destino: Pró-Reitora de Gestão Administrativa e o tempo esperado na unidade de destino de 10 dias.

Clique em Voltar, caso deseje retornar à telas anteriores e alterar algum dados.

Clique em Enviar, para que o documento seja encaminhado eletronicamente para a unidade de destino.

Após, clicar em Enviar, o sistema exibirá uma nova página com a mensagem de sucesso e as Informações sobre o Envio, finalizando a operação:

Para proceder com o envio de outros documentos, clique na opção Enviar Outros Documentos.

Para realizar outras atividades no sistema, clique na opção Portal Administrativo.